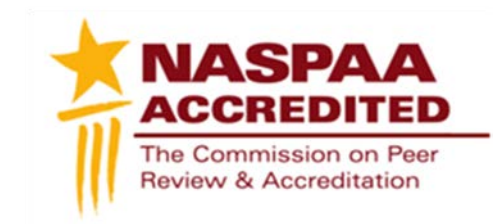

## **Technical Instructions Site Visitor Report**

To access your program profile, you will log-in to the NASPAA portal at [naspaa.civicore.com,](http://naspaa.civicore.com/) using your e-mail address and password. If you have not previously created a profile please contact the NASPAA Data Center [\(drudy@naspaa.org\)](mailto:drudy@naspaa.org).

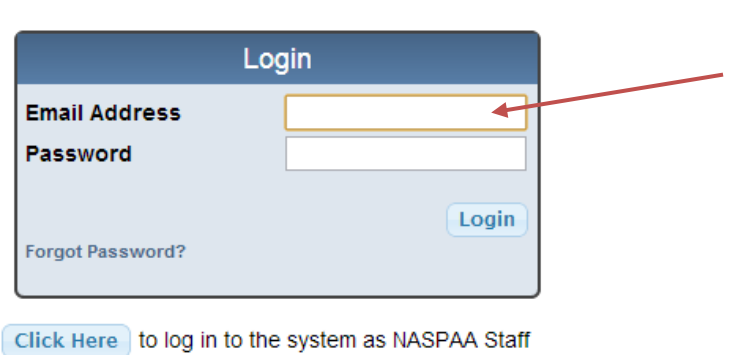

Click Here to log in to your Annual Program Survey short form

## **Public Affairs Education Data Center**

Once you have accessed the portal, you will see three or four tabs associated with your Site Visit school: Basic Info, School Reps, Site Visitors, and Programs. (If you are a school representative, you will also have the ability to switch between your profiles on the left hand side of the screen).

First, select the Programs tab. Once opened, please select the program for which you are completing a site visit, using the magnifying glass button on the right.

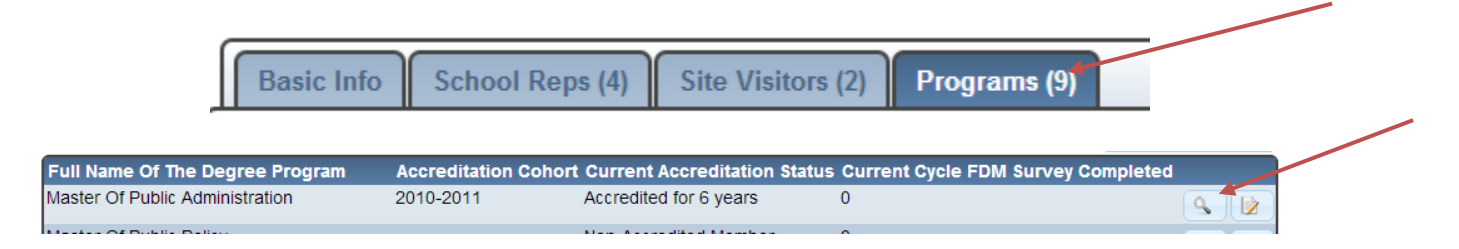

Once you have navigated to your program, you will see a new series of tabs. You will need to review the documents in the Self Studies tab, including all appendices, as well as the

Documents tab (interim report, interim report response, and any supplementary information uploaded by the program). To complete the site visit report, select the Site Reviews tab.

## **Master Of Public Administration - COPRA University**

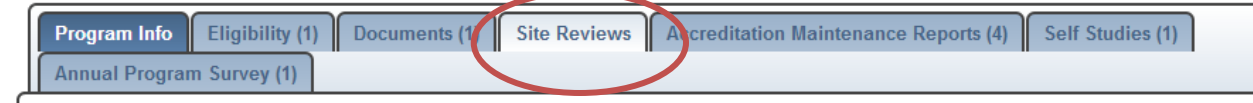

Using the button on the right, create a new site review.

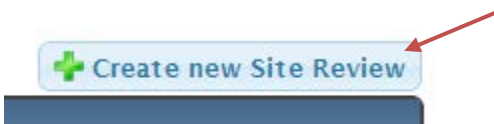

The Site Visit Report will open in edit mode.

## \* - Required field

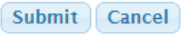

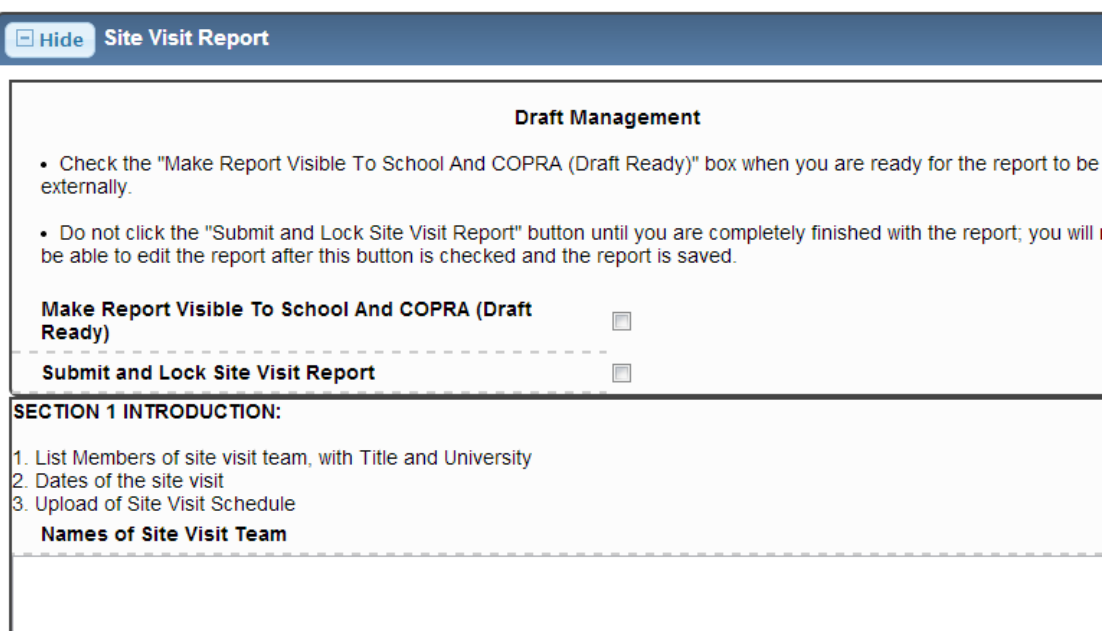

Begin filling out the blank fields with the appropriate information. Some of this can be done ahead of the visit (site visit team, dates, schedule). You will use the Submit button to save the report each time it is edited. **Please note, only one visitor can edit the page at a time. If multiple people are editing the page, the last one to save will overwrite any changes made simultaneously.** NASPAA suggests using the site visit report template, provided by staff, to work outside of the system, delegating one team member to compile (copy and paste) all parts in the system at once.

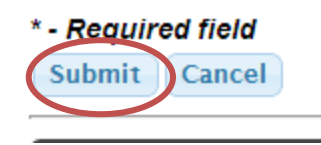

Unlike other Civicore documents, the site visit report allows the site visitors to manage its visibility.

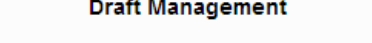

• Check the "Make Report Visible To School And COPRA (Draft Ready)" box when you are ready for the report to be viewed externally.

. Do not click the "Submit and Lock Site Visit Report" button until you are completely finished with the report; you will no longer be able to edit the report after this button is checked and the report is saved.

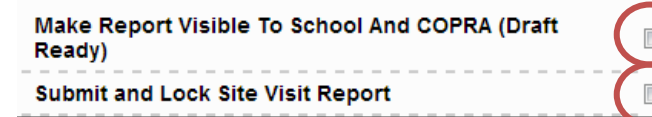

Once the team has prepared its initial draft, check the "Make Report Visible to School and COPRA (Draft Ready)" box and submit the report. This allows the program to review the draft before it is final, while reserving all editing function to only the team. At no time can COPRA or the program edit the report.

Once the report is finalized, the team should check the "Submit and Lock Site Visit Report" check box and submit the report. At this time, the report will no longer be editable and will be considered ready for COPRA review.

*If you have any questions or issues regarding the Self-Study Report, its content, or Civicore, please contact Heather Gregory at [gregory@naspaa.org.](mailto:gregory@naspaa.org)*